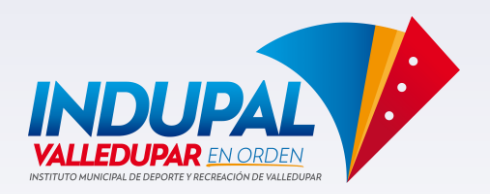

#### **COMO PRESENTAR CUENTA DE COBRO MEDIANTE SECOP II-CONTRATISTAS**

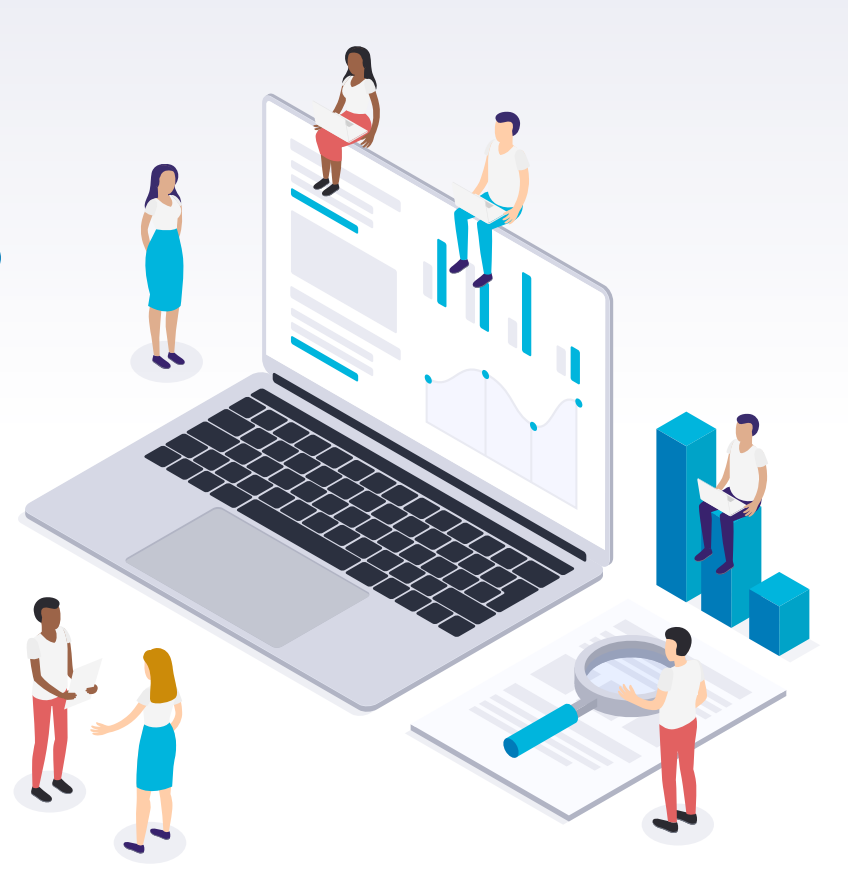

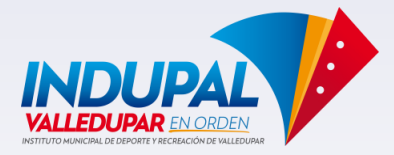

#### **LISTA DE CHEQUEO**

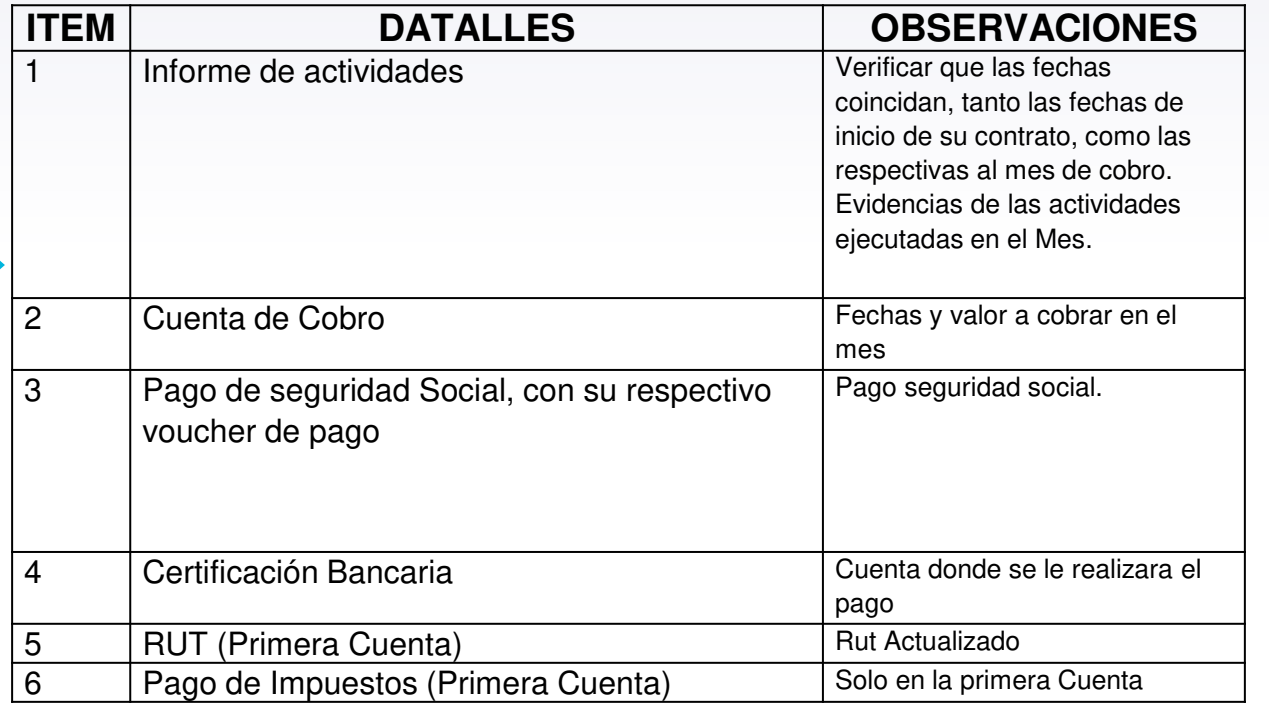

**TODOS LOS 6 ITEM EN UN SOLO ARCHIVO EN PDF DEBE SUBIR EL CONTRATISTA A SECOP II**

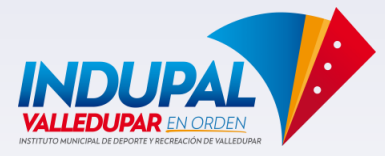

# CONTRATISTA: Como cargar el informe de actividad en secop II

1. Ingresar al navegador y buscar SECOP II login ó ingresar al siguiente enlace https://community.secop.gov.co/STS/Users/Login/Index

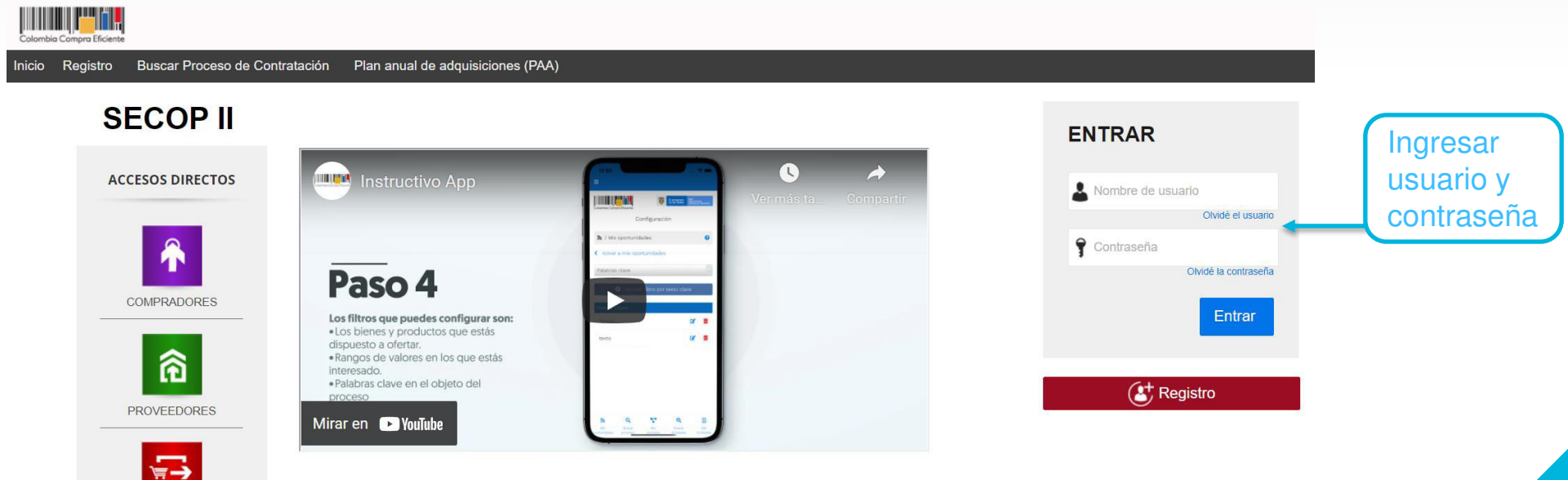

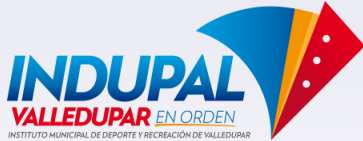

## CONTRATISTA : Como cargar el informe de actividad en secop II

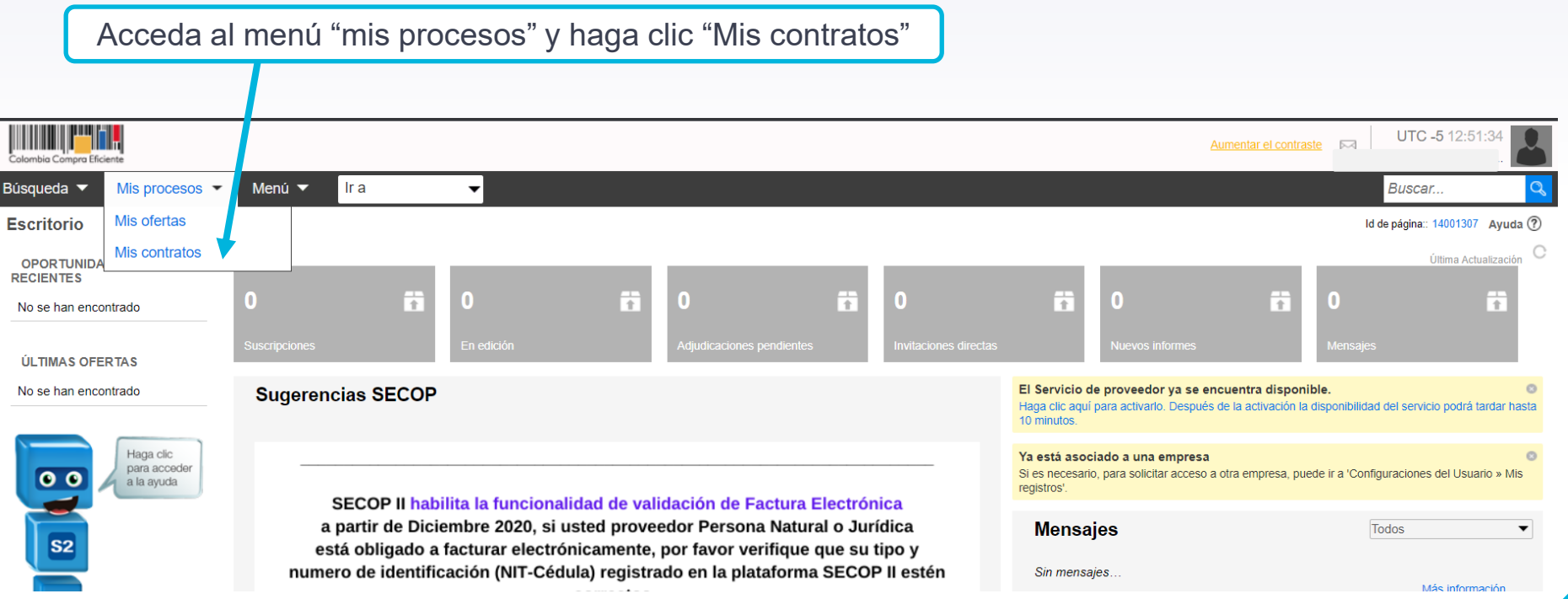

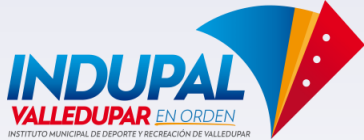

## CONTRATISTA : Como cargar el informe de actividad en secop II

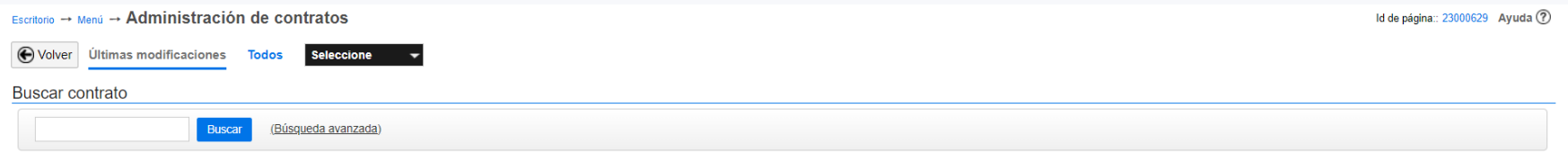

Últimas modificaciones

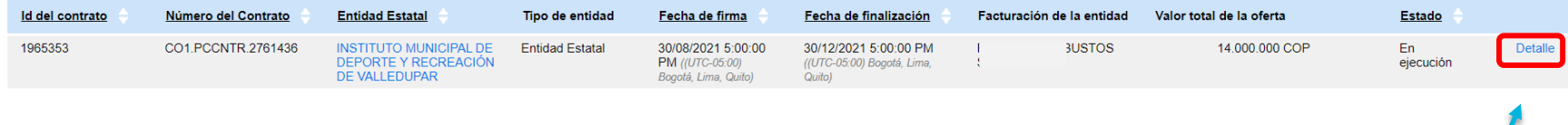

 $\blacksquare$ 

Una vez visualiza el contrato haga clic en **"Detalle"** 

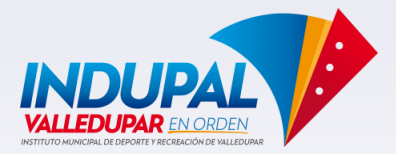

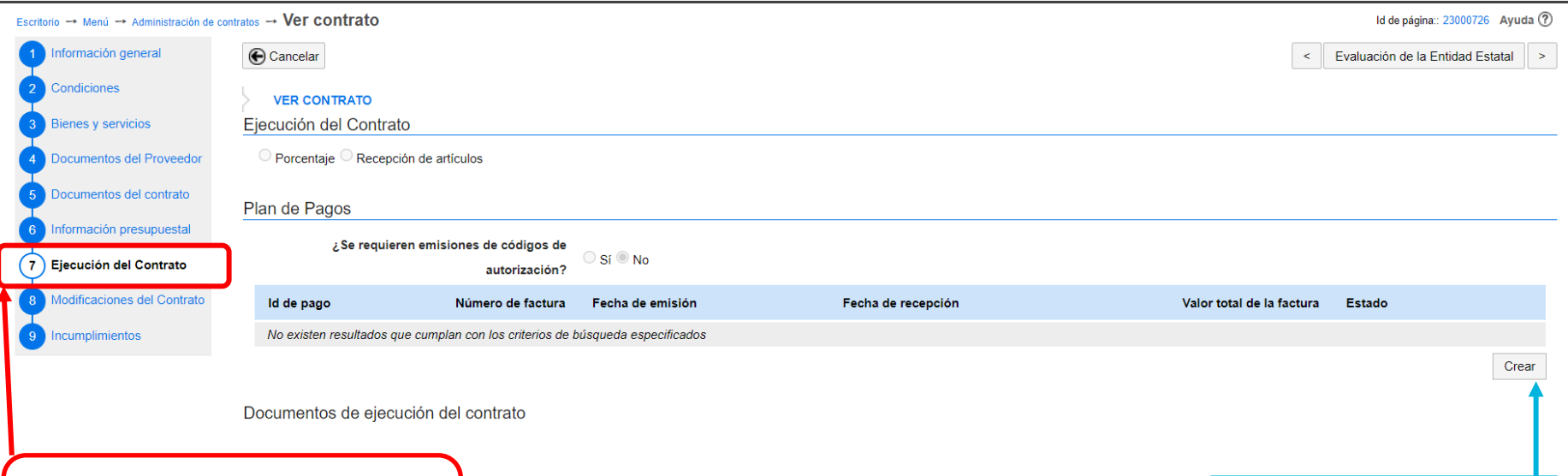

1. Dar clic en el ítem 7 **"Ejecución del contrato "** Segundo paso dar clic en **"Crear"**

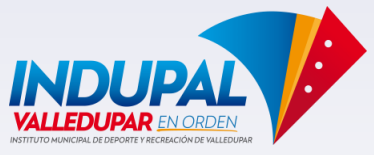

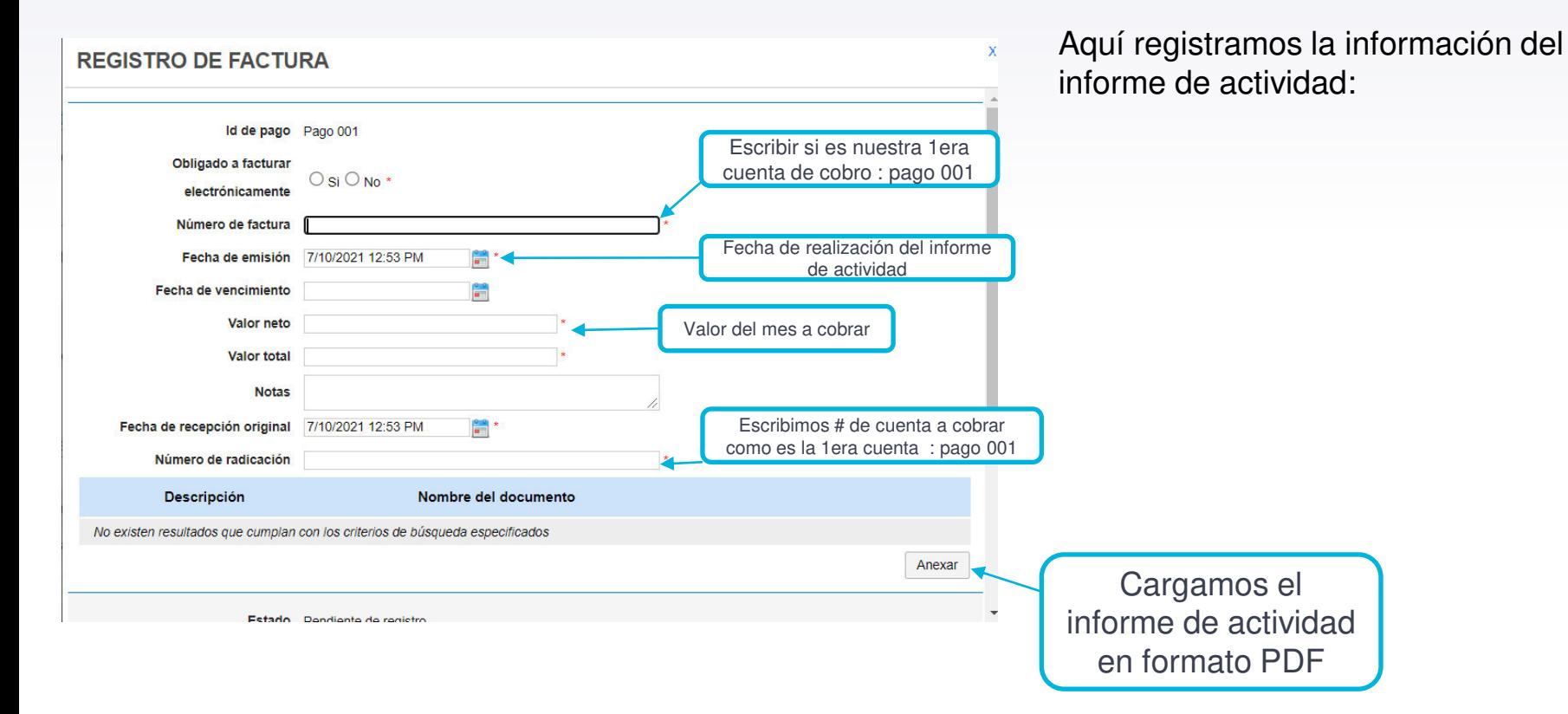

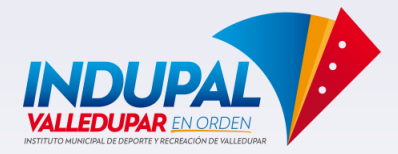

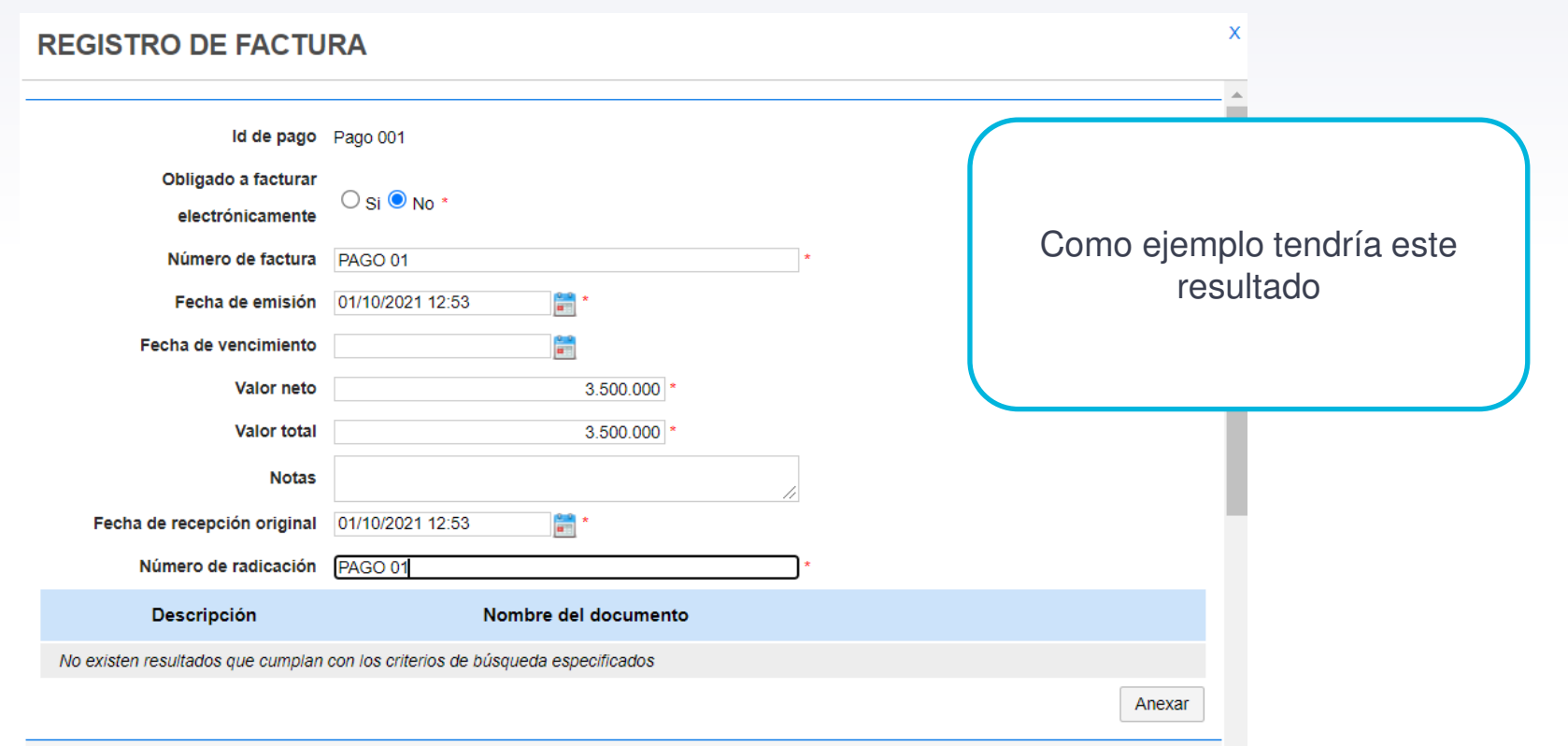

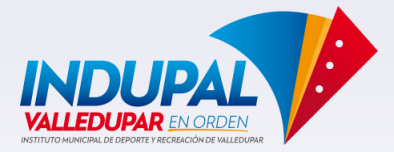

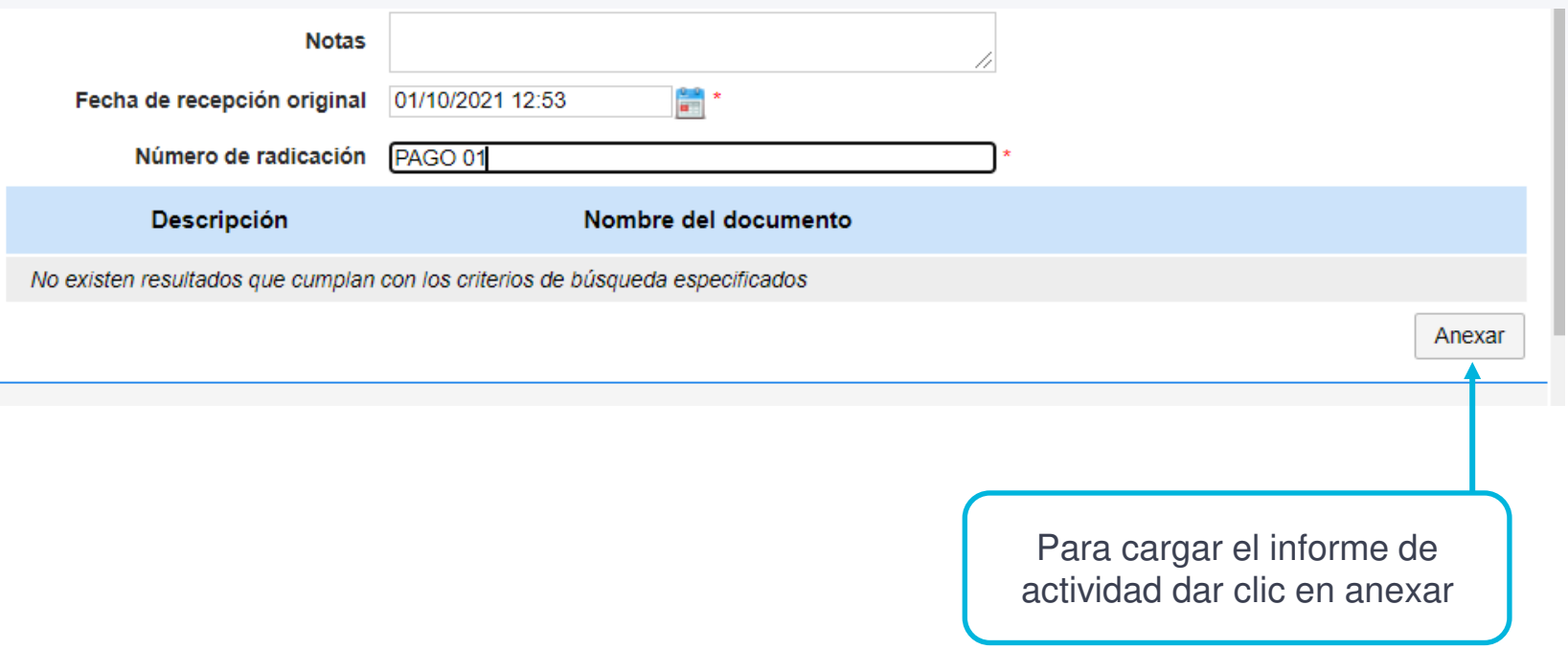

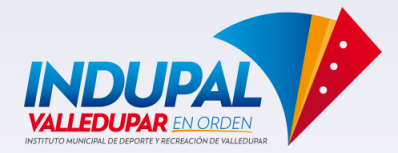

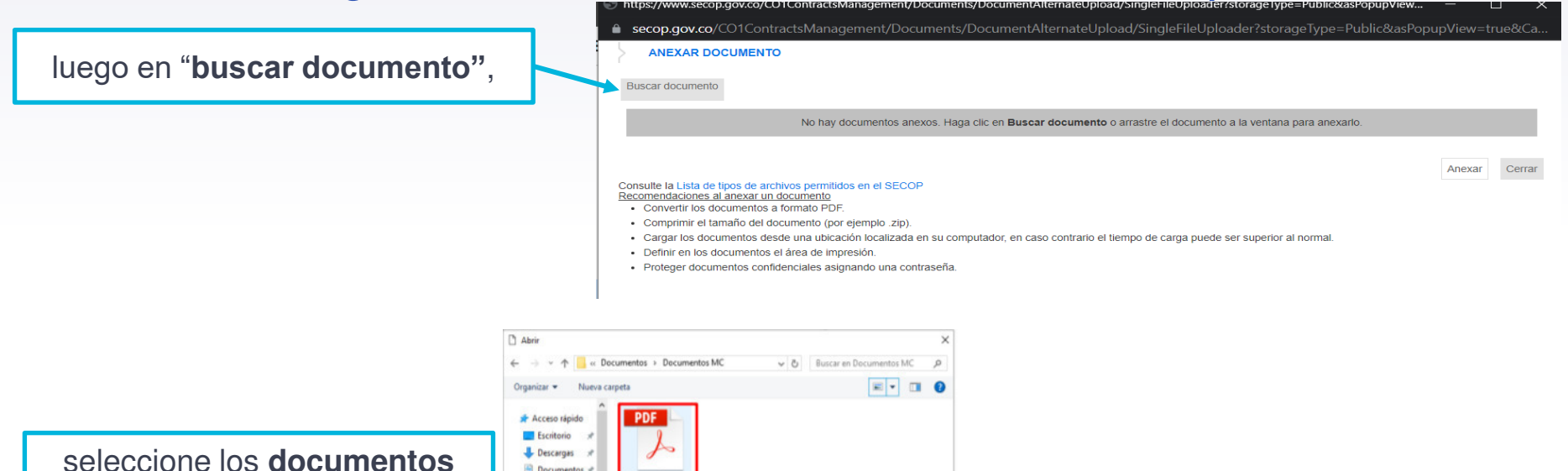

correspondientes desde su computador.

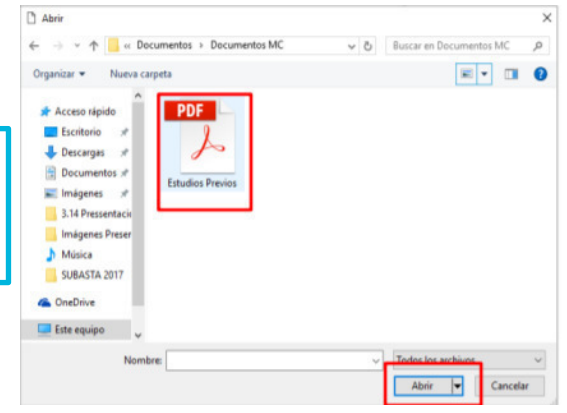

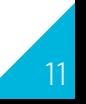

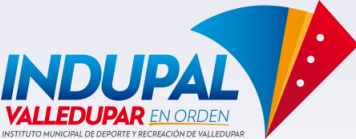

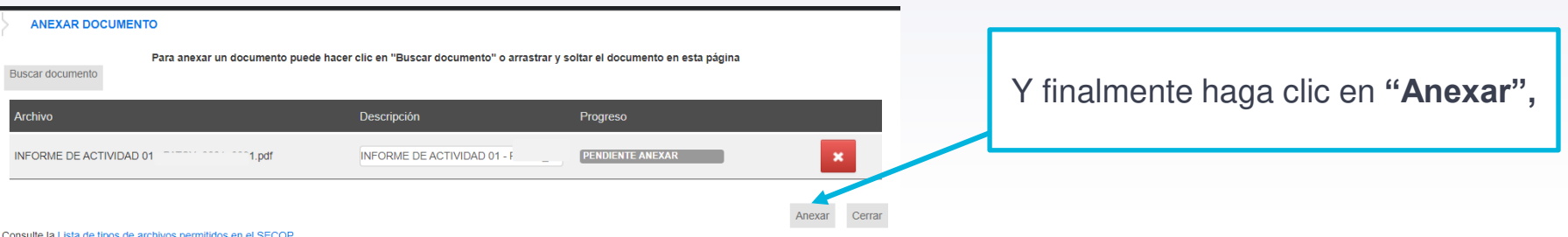

- Recomendaciones al anexar un documento • Convertir los documentos a formato PDF.
- · Comprimir el tamaño del documento (por ejemplo .zip)
- · Cargar los documentos desde una ubicación localizada en su computador, en caso contrario el tiempo de carga puede ser superior al normal
- · Definir en los documentos el área de impresión.
- · Proteger documentos confidenciales asignando una contraseña.

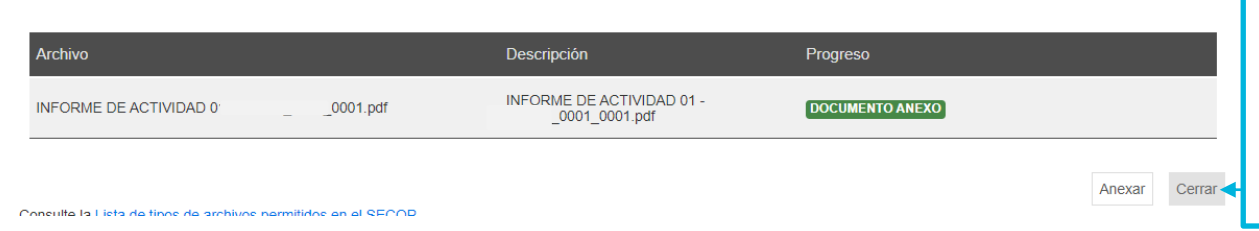

cuando el progreso de los documentos indique en verde "Documento anexo" haga clic en **"Cerrar"**. Puede ingresar tantos documentos como quiera.

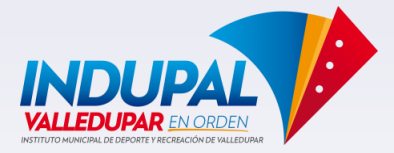

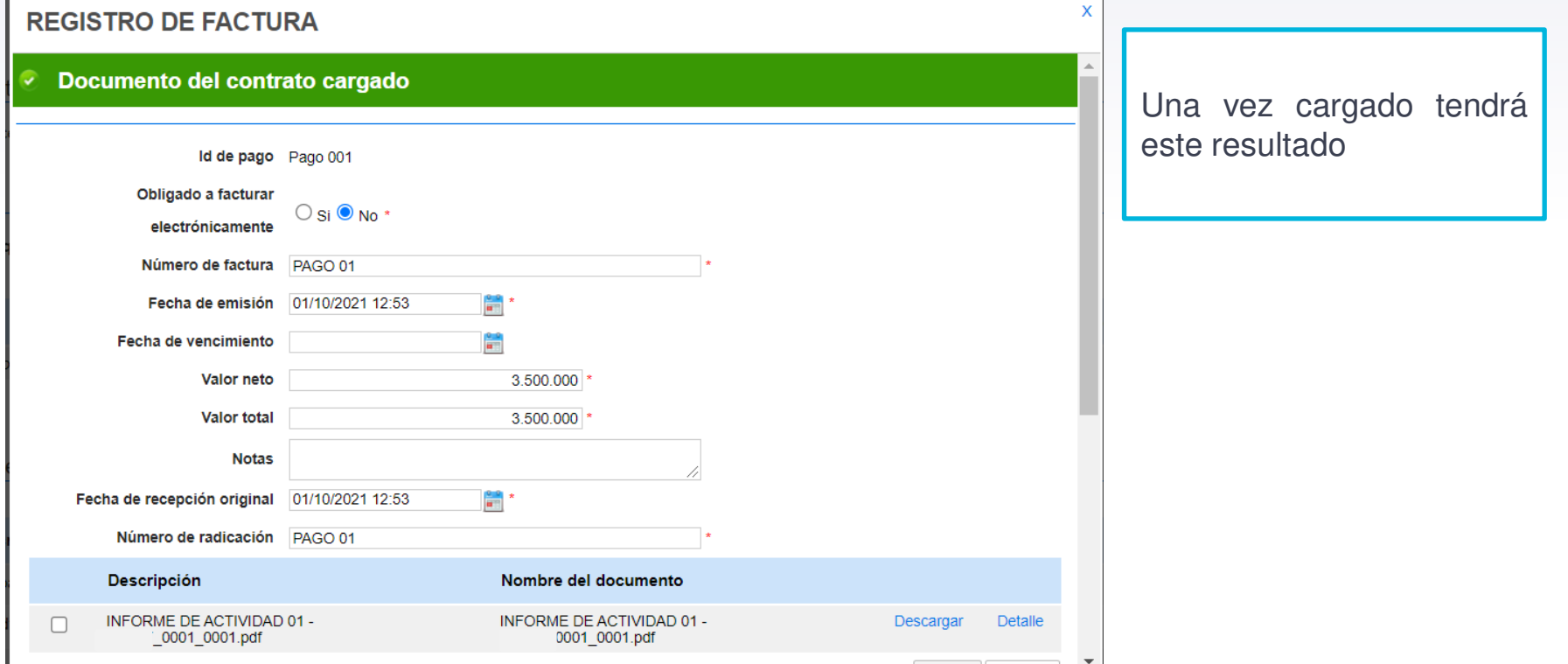

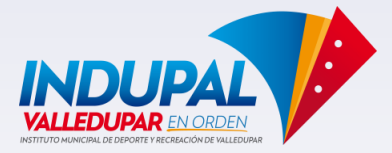

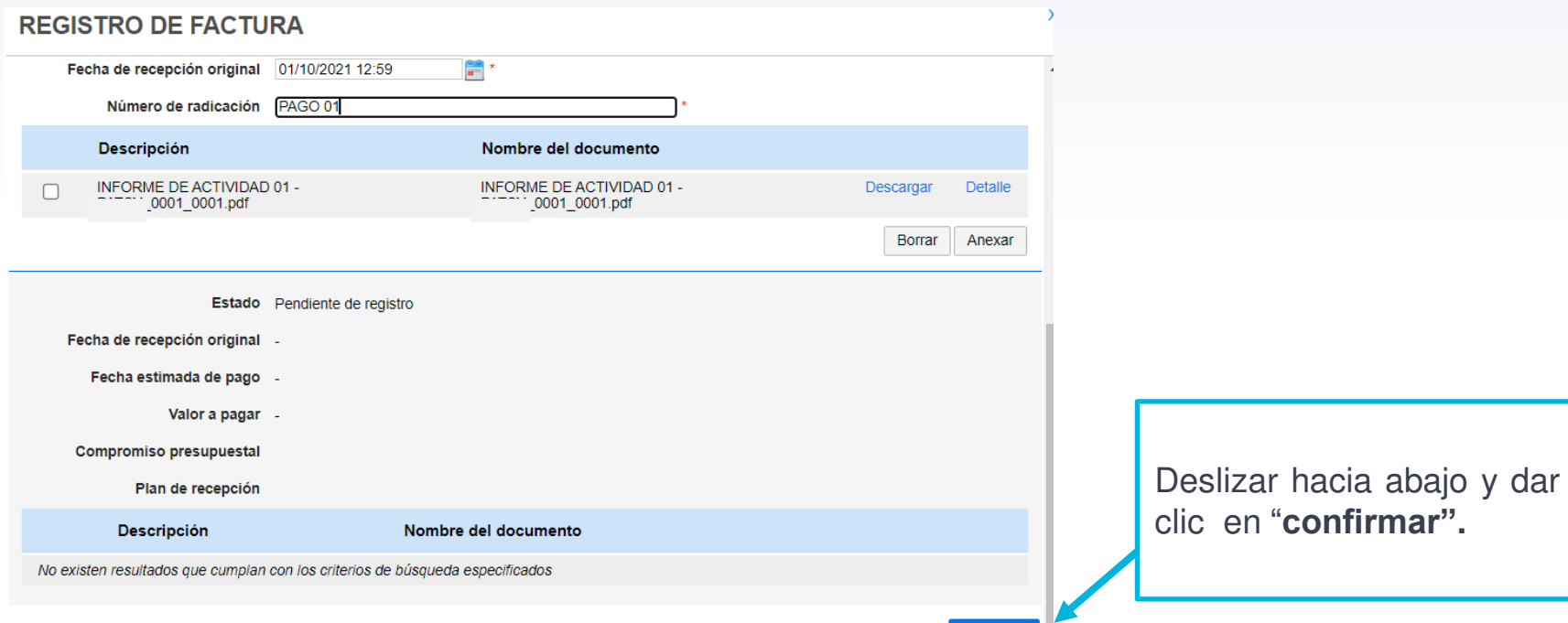

![](_page_13_Picture_0.jpeg)

![](_page_13_Figure_2.jpeg)

![](_page_14_Picture_0.jpeg)

Y así Finaliza el proceso de cargue de informe de actividad por parte del contratista.

![](_page_14_Picture_36.jpeg)